## 1. MATLAB のライセンスの注意点

富山大学の学生・教員であれば、自分のパソコンにもインストールして利用可能です。ただし、教育、 研究目的以外の利用は不可です。

また、企業との共同研究等で、企業に所属する方に MATLAB を利用させることや企業に利益が発生

## する研究や開発、大学構成員以外に対する研修等では利用できませんので、ご注意ください。

 この他にも様々な状況がありますが、基本は、学生・教員の「教育、研究目的」のみの利用であるこ とに留意してください。

#### 2. Matheworks Account の作成方法

以下の URL にアクセスします。

<https://jp.mathworks.com/academia/tah-portal/toyama-university-31401597.html>

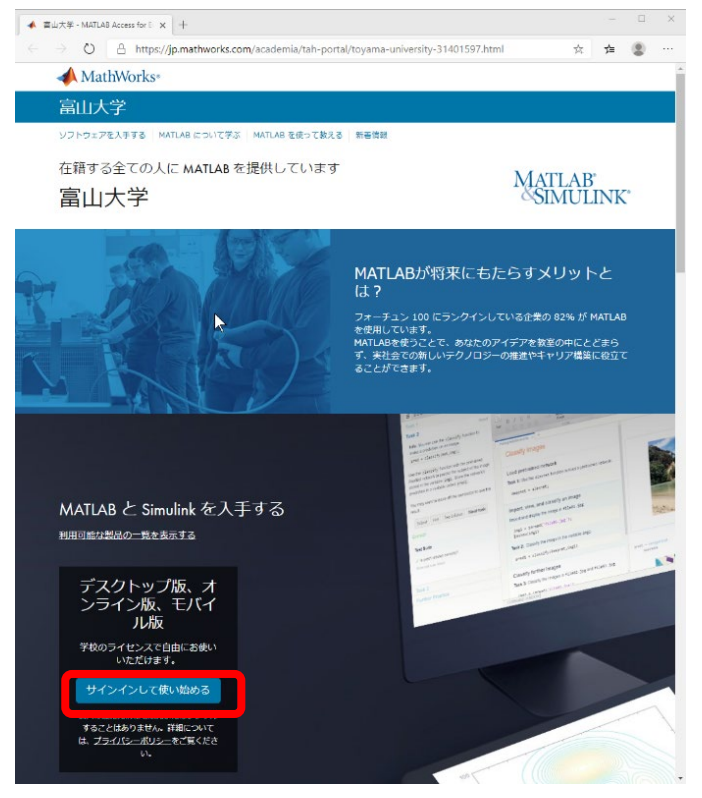

上のような MathWorks 社における富山大学のポータルサイトが表示されます。 「サインインして使い始める」をクリックします。

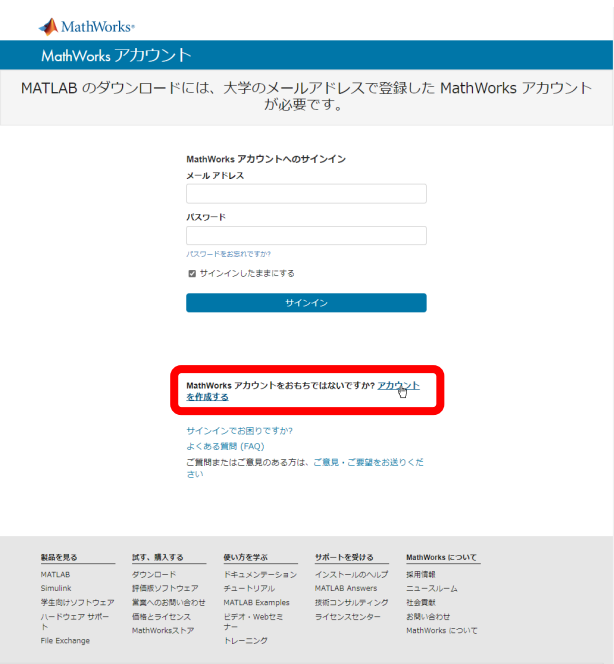

Matheworks Account がない場合、画面下の「アカウントを作成する」をクリックします。 アカウント作成画面になります。

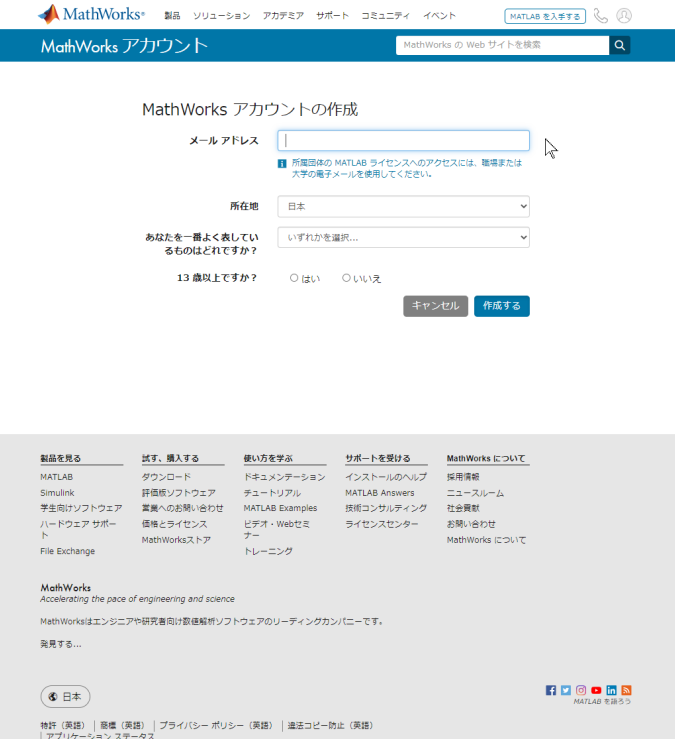

メールアドレスには「総合情報基盤センターから発行された電子メールアドレス」([xxxxx@ddd.u](mailto:xxxxx@ddd.u-toyama.ac.jp)[toyama.ac.jp](mailto:xxxxx@ddd.u-toyama.ac.jp) ddd のところには、サブドメイン(ems 等)を入力してください。

「所在地」は「日本」

「あなたを一番よく表しているものはどれですか?」には、教職員であれば「教職員」、学生であれ ば「学生」を選択してください。

13歳以上ですかは「はい」を選択して「作成する」を押してください。

その後、登録したメールアドレスに対してメールが届きますので、そのメールを確認してください。 メール中にある「次のリンクをコピーして、ブラウザーに貼り付けてください」以下にある URL をコ ピーして、ブラウザに貼り付けて、開いてください。

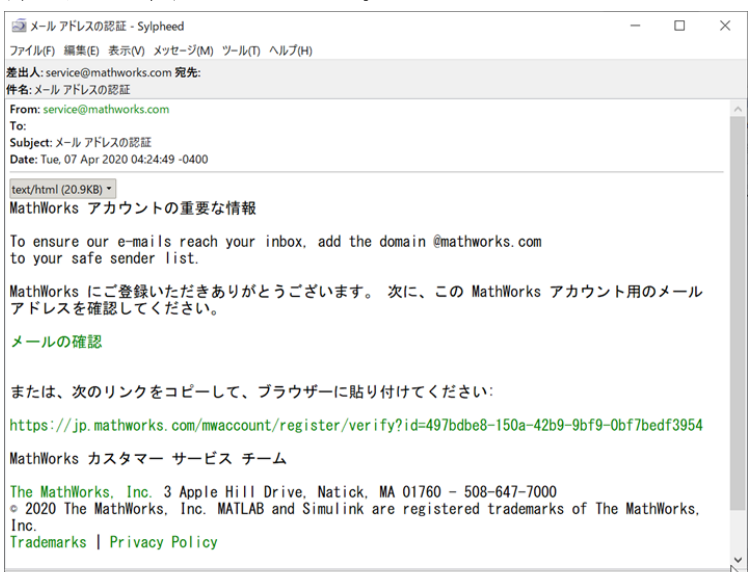

以下のようなページが開きましたら、情報を入力してください。特にパスワードについては大学のシ ステムで使っているものとは、全く別な文字列で、十分強度(強度のバーが強いになるような文字列) のあるものにしてください。

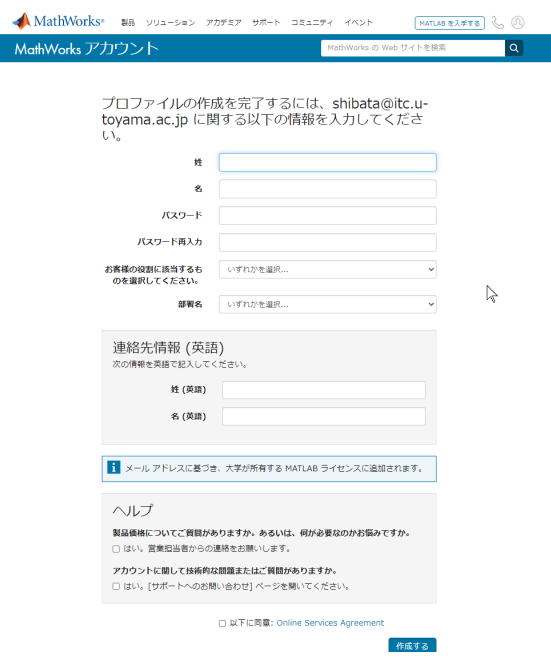

役割については、教員の場合は「教員、研究者(専門学校、大学)」を選択します。学生の場合は「学 生(大学院)」か「学生(学部)」を選択してください。

部署名は、適宜選択してください。

連絡先情報(英語)については、「ローマ字」で入力してください。

最後に下の方にある「以下に同意」に「チェックを入れ」て、「作成する」を押します。

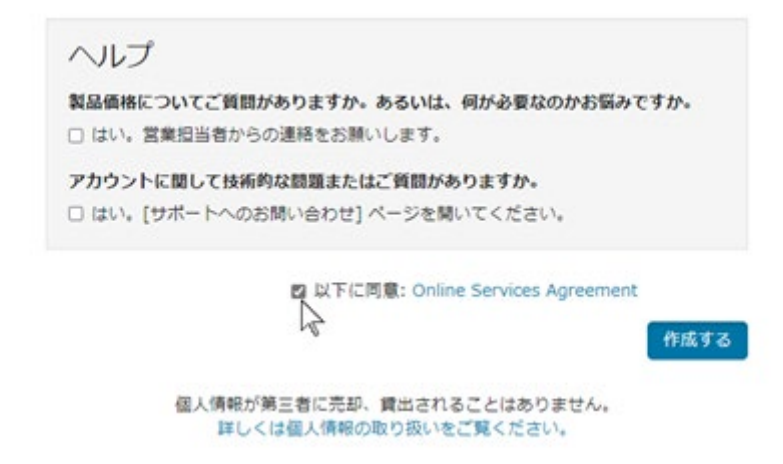

無事、作成されると、以下の画面になります。

ライセンス 40784246 (富山大学のライセンス★要確認)

ラベル MATLAB(Individual)

オプション Total Headcount

# 用途 Academic

右上の、イニシャルのアイコンをクリックすると、メニューが出て、サインアウトできます。

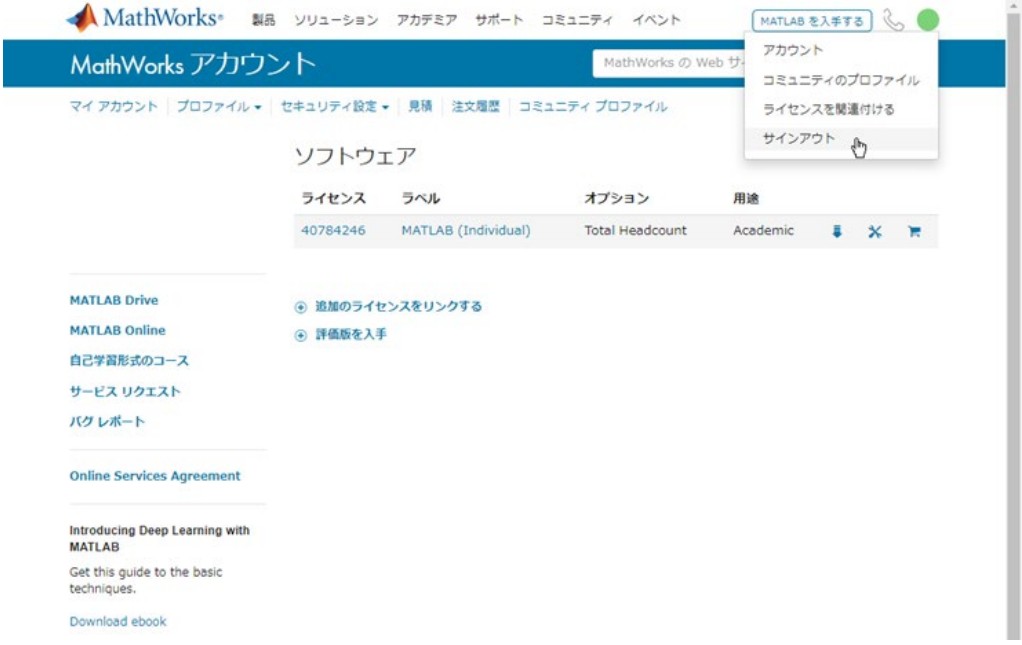

Matheworks Account の作成はこれで完了です。

# 3. ソフトのダウンロードとインストール

以下の URL にアクセスします。

<https://jp.mathworks.com/academia/tah-portal/toyama-university-31401597.html>

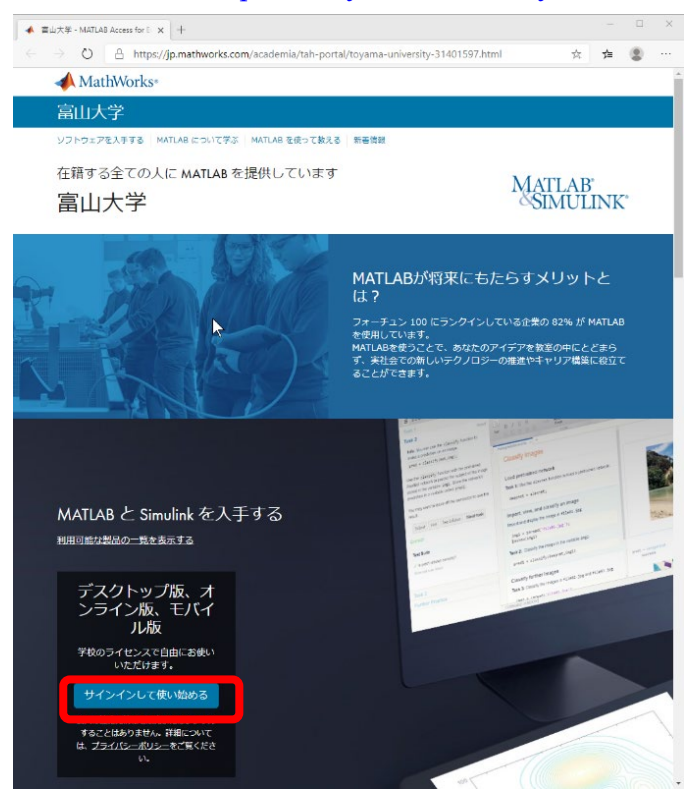

上のような MathWorks 社における富山大学のポータルサイトが表示されます。 メールアドレスと Matheworks Account で作成したパスワードを入力して、サインインを押します。

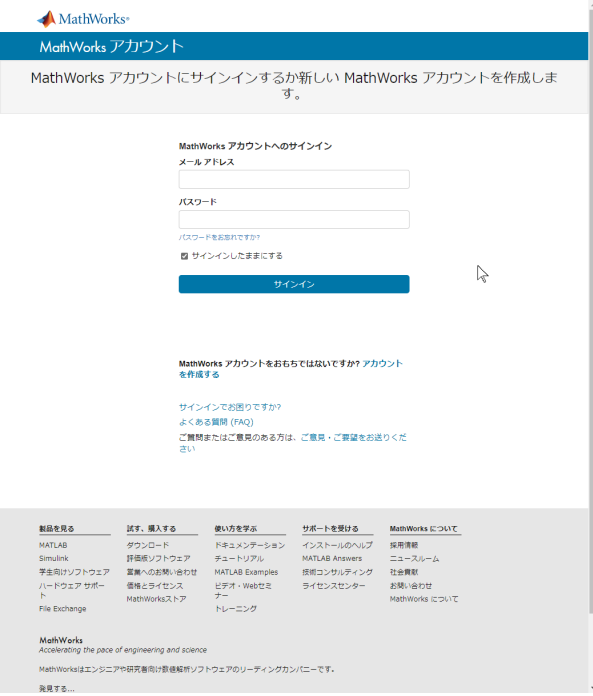

ライセンスの右側にある「ダウンロード」アイコンをクリックします。

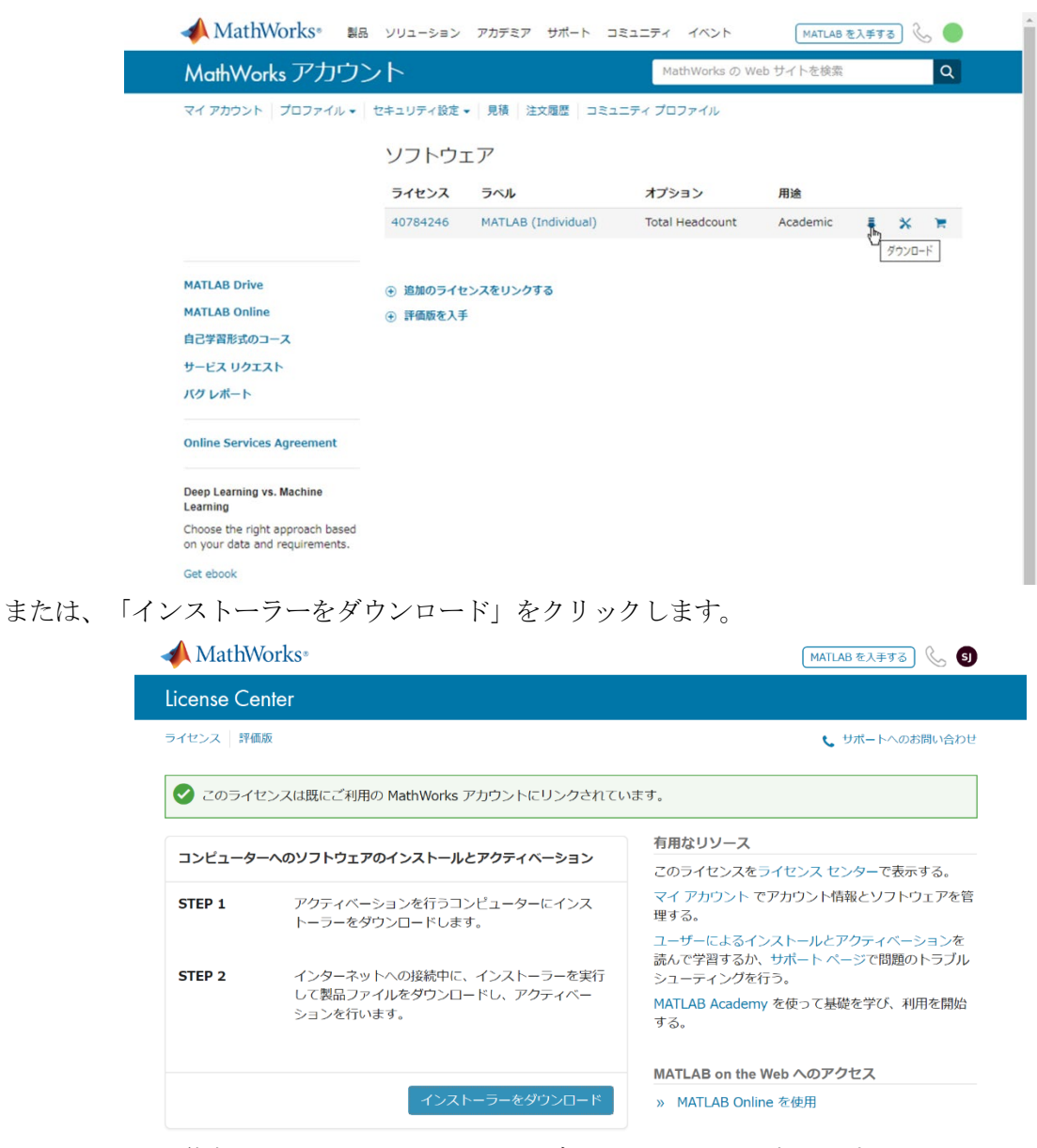

インストール可能な MATLAB ソフトウェアのダウンロード画面になります。

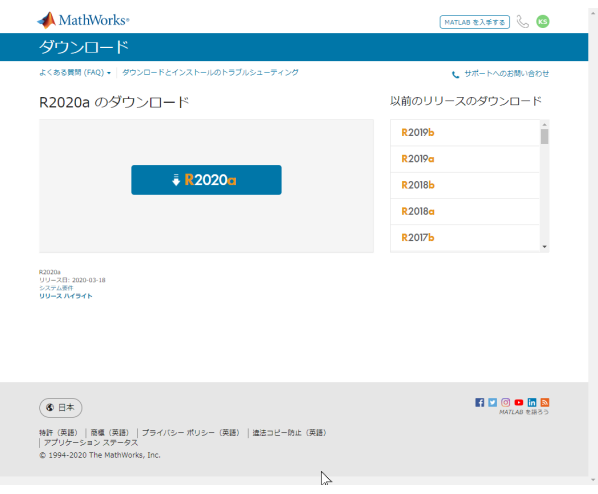

インストールしたいパージョンを選択します(以前のバージョンも選択するとインストールすること ができます)。

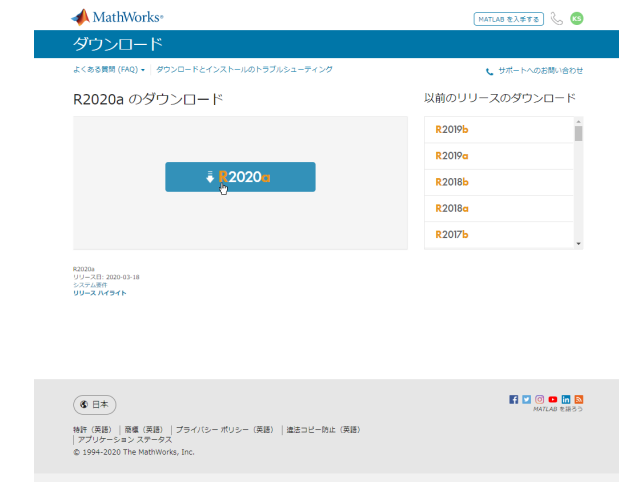

OS を選択します。

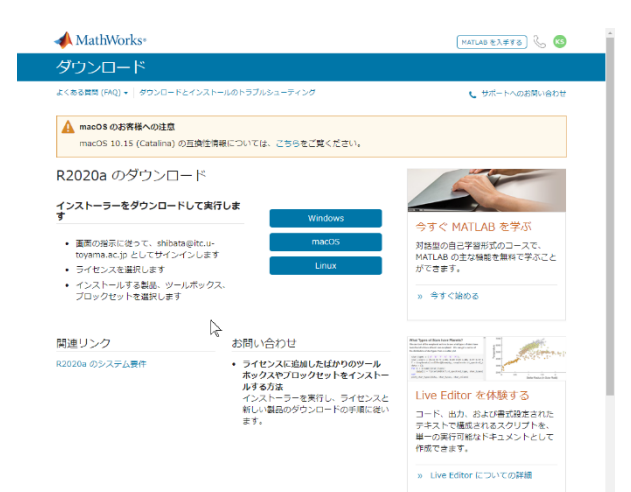

インストーラーがウンロードされますので、実行します。

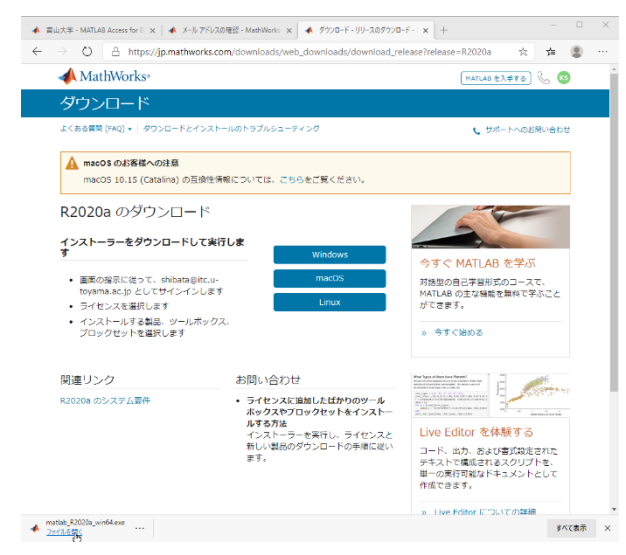

Windows の場合、「このアプリがデバイスに変更を加えることを許可しますか?」のメッセージが

出た場合には、「はい」を選びます。また、Windows Defender の画面が表示される場合は、「アクセ スを許可する」してください。

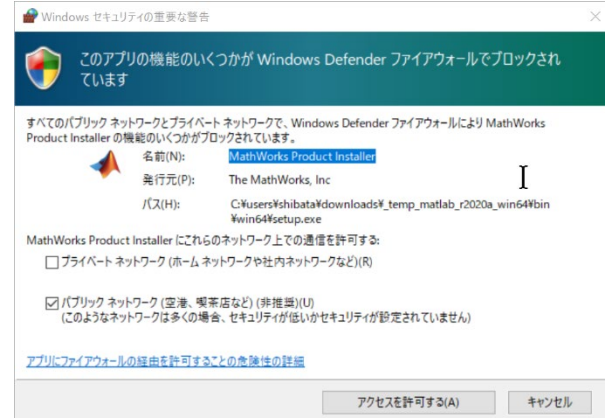

インストール画面になるので、メールアドレスと Matheworks Account で作成したパスワードを入力 します。

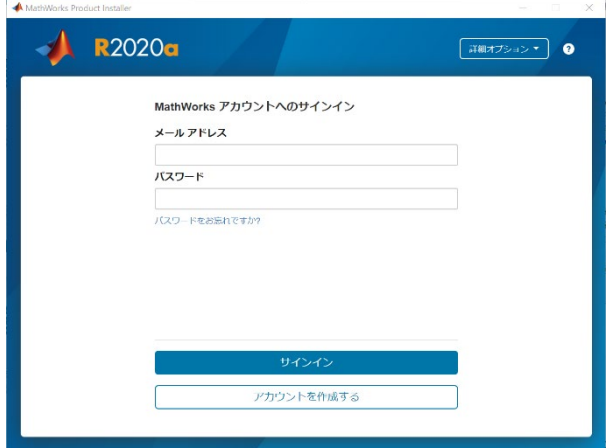

ライセンス許諾には「はい」を選択し、「次へ」を押します。

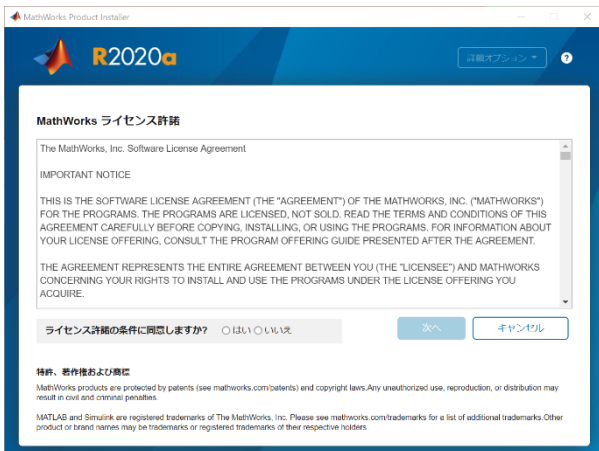

ライセンスの選択では、「40784246 MATLAB (Individual) Academic – Total Headcount」を選択しま す。

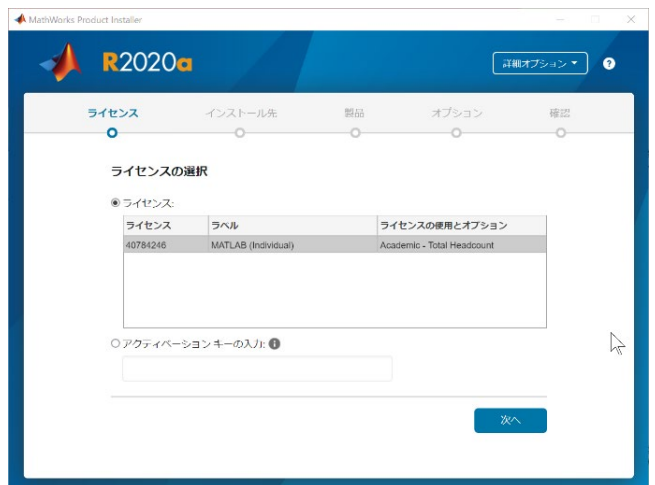

「次へ」を押して、進むと保存先フォルダーの選択がありますので、設定します (通常デフォルトの ままで問題ありません)。

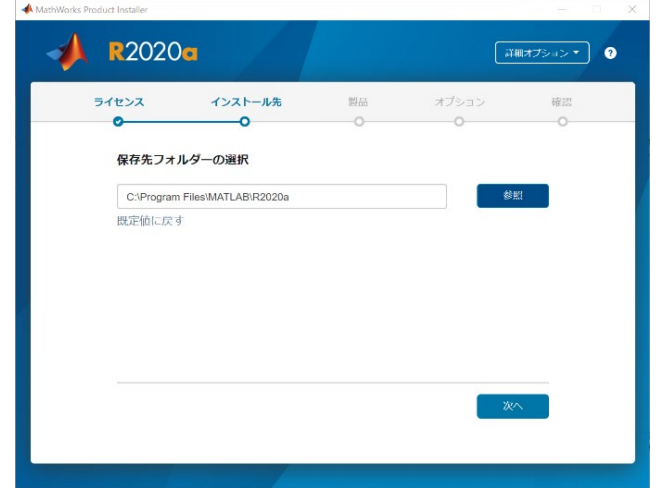

製品の選択では、インストールしたい製品を選択してください。

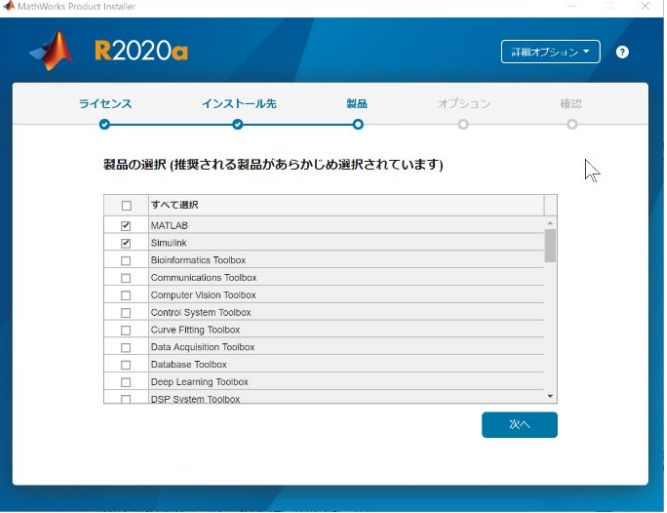

ミニマムの MATLAB だけでも 3.41GB 作業領域が必要です。

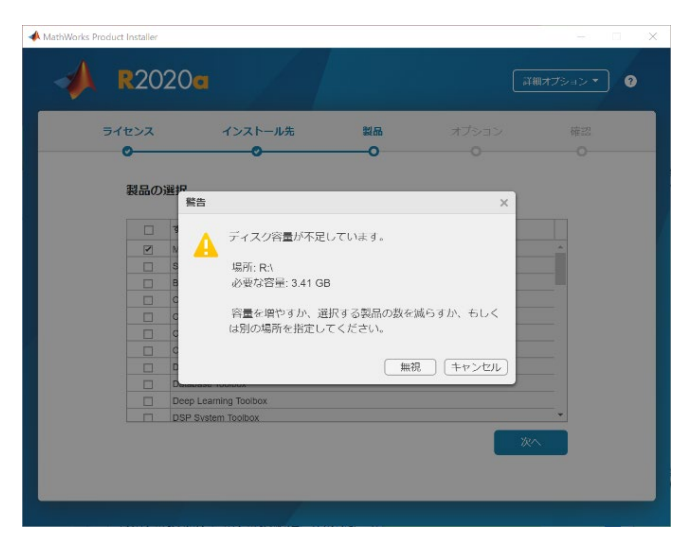

インストールが進まない場合は、ディスクの空き容量や、TEMP の場所などを確認してください。 「インストールの完了」と出力されれば、インストール完了です。

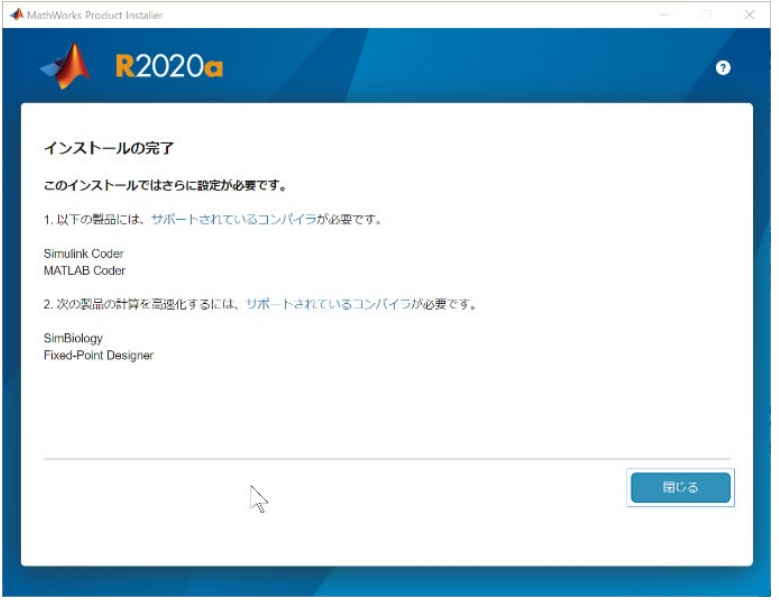